# ÚTMUTATÓ

## a HUN-REN Kutatói Mobilitási Program 2023 keretében a pályázatoknak a Magyar Kutatási Hálózat Titkárságának elektronikus pályázati és adatszolgáltatási rendszerében történő beadásához

A HUN-REN Kutatói Mobilitási Program 2023 keretében a pályázatot az MKH Titkárság elektronikus pályázati és adatszolgáltatási rendszerén (EPAR, a továbbiakban: rendszer) keresztül kell beadni.

## Kérjük az alábbiak figyelembevételét a HUN-REN Kutatói Mobilitási Program 2023 keretében történő pályázat beadásánál

### Regisztrációnál

- A) A "Név"-nél a Pályázó intézmény nevét rövidítve, majd utána kötőjellel elválasztva a kutató nevét titulus nélkül szíveskedjenek megadni.
- B) Amennyiben egy intézmény több pályázatot kíván beküldeni, akkor szíveskedjenek az A) pontnak megfelelően minden pályázatot külön regisztrálni. Lehetőség van arra, hogy a regisztrációknál ugyanazt az email címet adják meg, mert akkor a rendszerbe történő bejelentkezéskor mindegyik megjelenik és eldönthetik, hogy melyik pályázattal szeretnének belépni.

#### Pályázat beadásánál

- C) A rendszer felületén szíveskedjenek a pályázatra vonatkozó adatokat megadni.
- D) A pályázat kötelező mellékleteit a pályázati felhívás szerint szíveskedjenek feltölteni a rendszerbe.
- E) A pályázat nem kötelező mellékleteit a pályázati felhívás szerint szíveskedjenek feltölteni a rendszerbe.

A rendszerrel kapcsolatban az alábbi esetekben az epar-admin@hun-ren.hu elérhetőségen tud segítséget kérni:

- − ha elfelejtette a felhasználónevét és/vagy a regisztrációhoz használt e-mail címét;
- − bármilyen probléma esetén, amely a rendszert érinti.

## 1. Regisztráció

A rendszer használatához regisztráció szükséges, amely a kezdőoldal (https://palyazat.hun-ren.hu) regisztrációs gombjára kattintva kezdeményezhető.

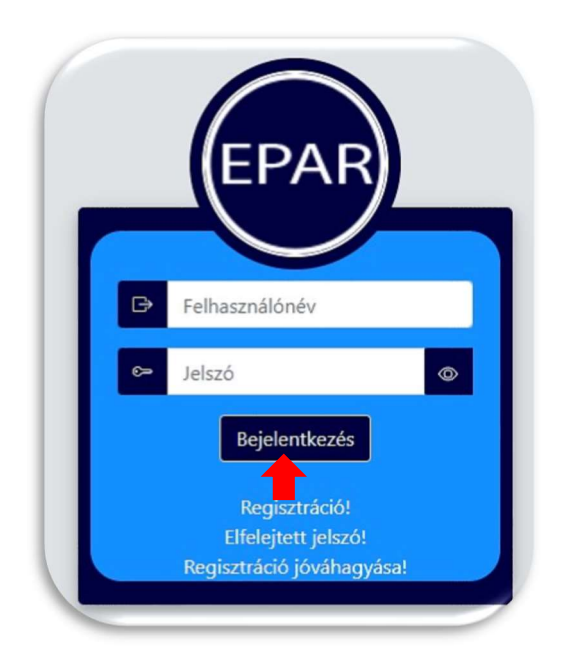

Az adatok megadásánál kérjük, figyeljenek az alábbiakra:

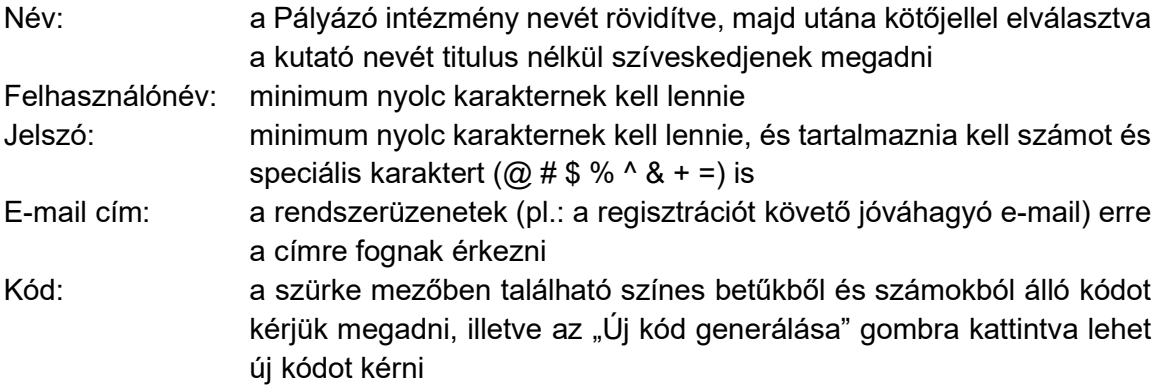

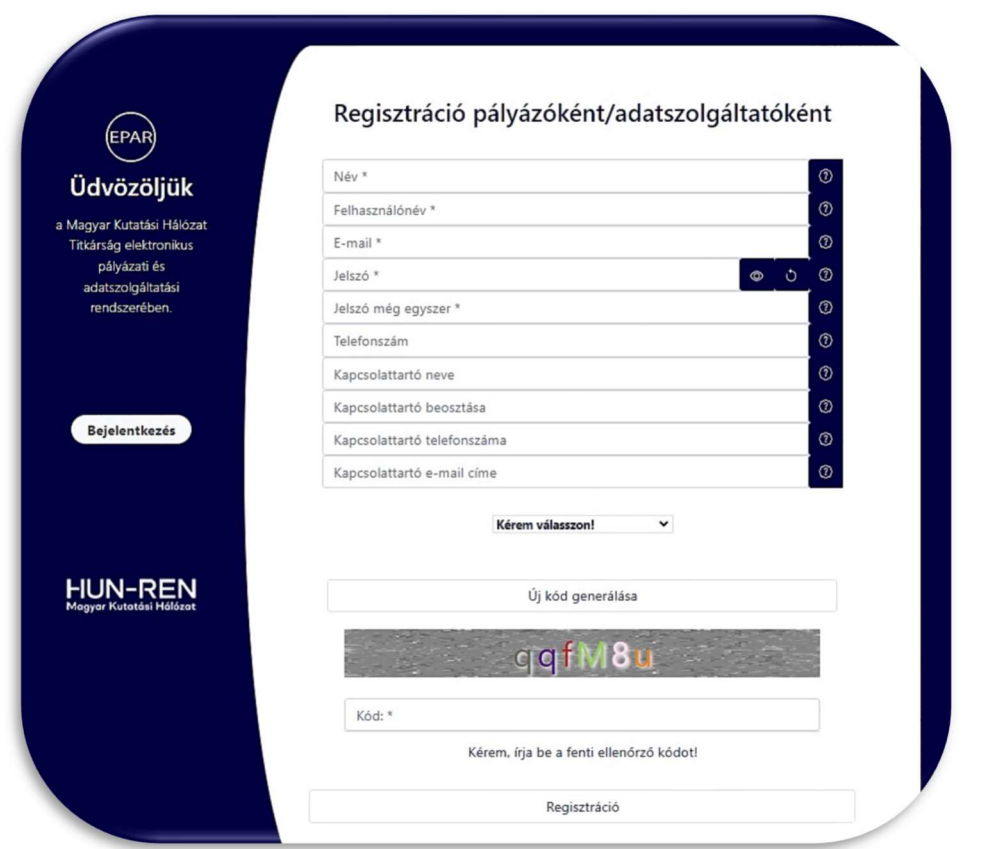

Az adatok megadása után, kérjük, jelöljék be, hogy Pályázatra regisztrálnak a rendszerbe.

A regisztrációs adatok megadása után a "Regisztráció" gombra kattintva a megadott e-mail címre levél érkezik a regisztráció jóváhagyásához.

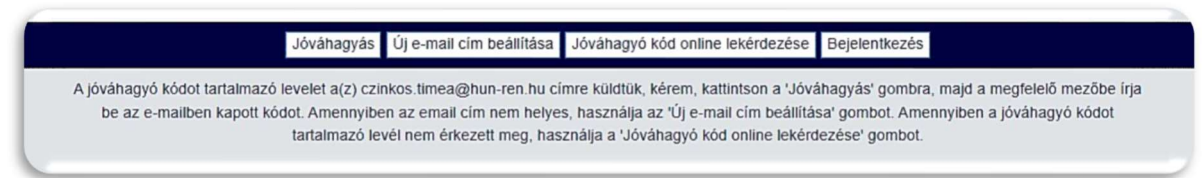

## 2. Regisztráció jóváhagyása

A regisztráció jóváhagyásához a regisztrációs adatok mellett az e-mailben található e-mail kódot kell megadni, és a "Jóváhagyás" gombra kattintani.

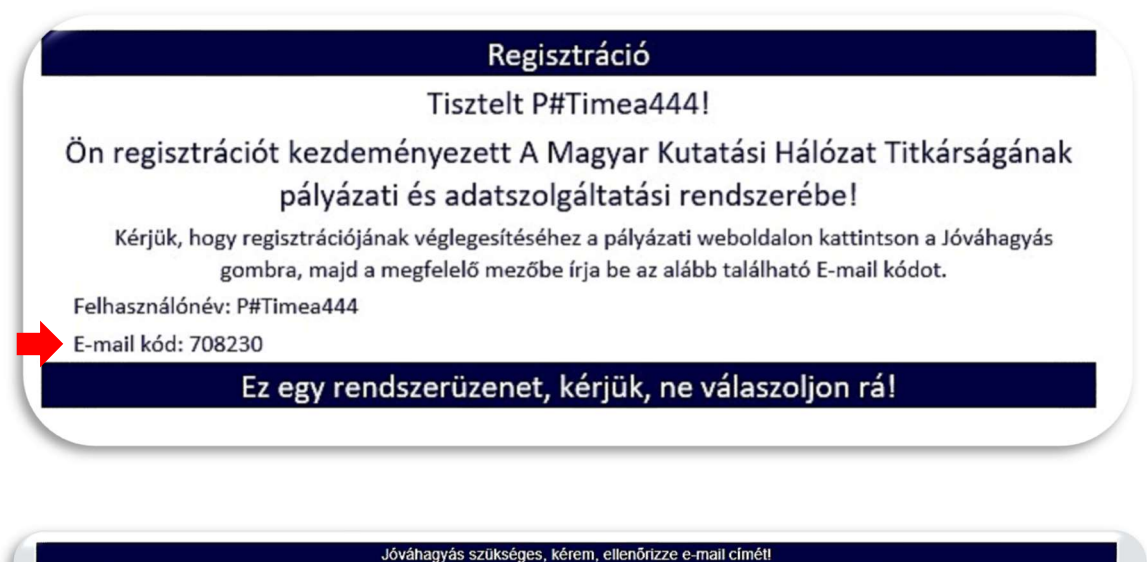

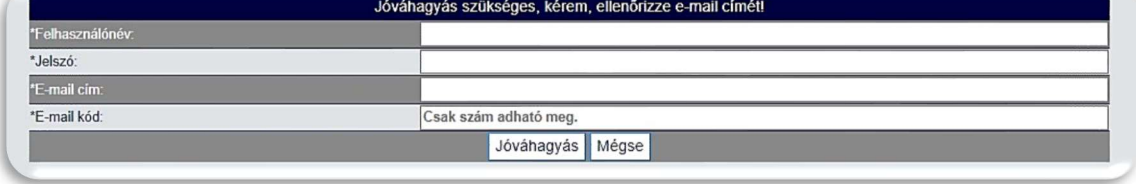

Amennyiben nem érkezett meg a levél a megadott e-mail címre, a rendszer felületén is lehetőség van az e-mail kód online lekérdezésére.

A "Jóváhagyó kód online lekérdezése" gombra kattintva kérjük megadni a regisztráció során rögzített adatokat: felhasználónév, jelszó és e-mail cím. Ezután a "Kód lekérdezése" gombra lépve a rendszer automatikusan megjeleníti az e-mail kódot, amellyel jóváhagyható a regisztráció.

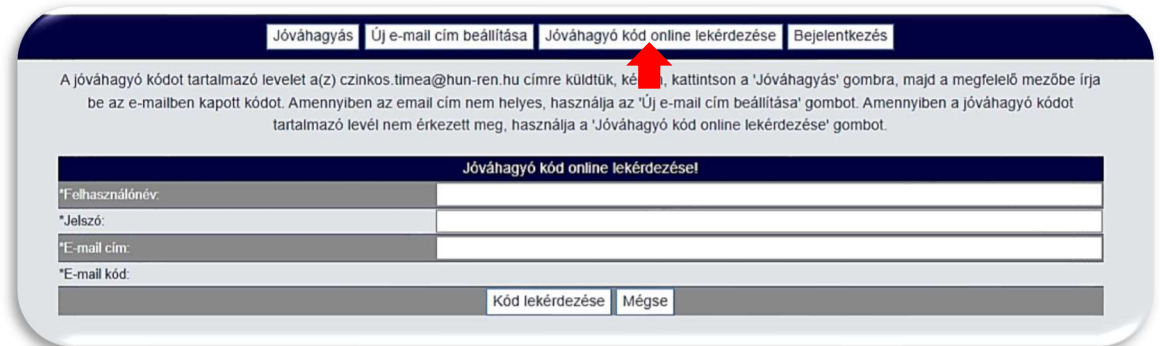

## 3. Elfelejtett jelszó

Elfelejtett jelszó esetén a felhasználónevet, a regisztrált e-mail címet és az új jelszót kell megadni, majd a "Mentés" gombra kattintani.

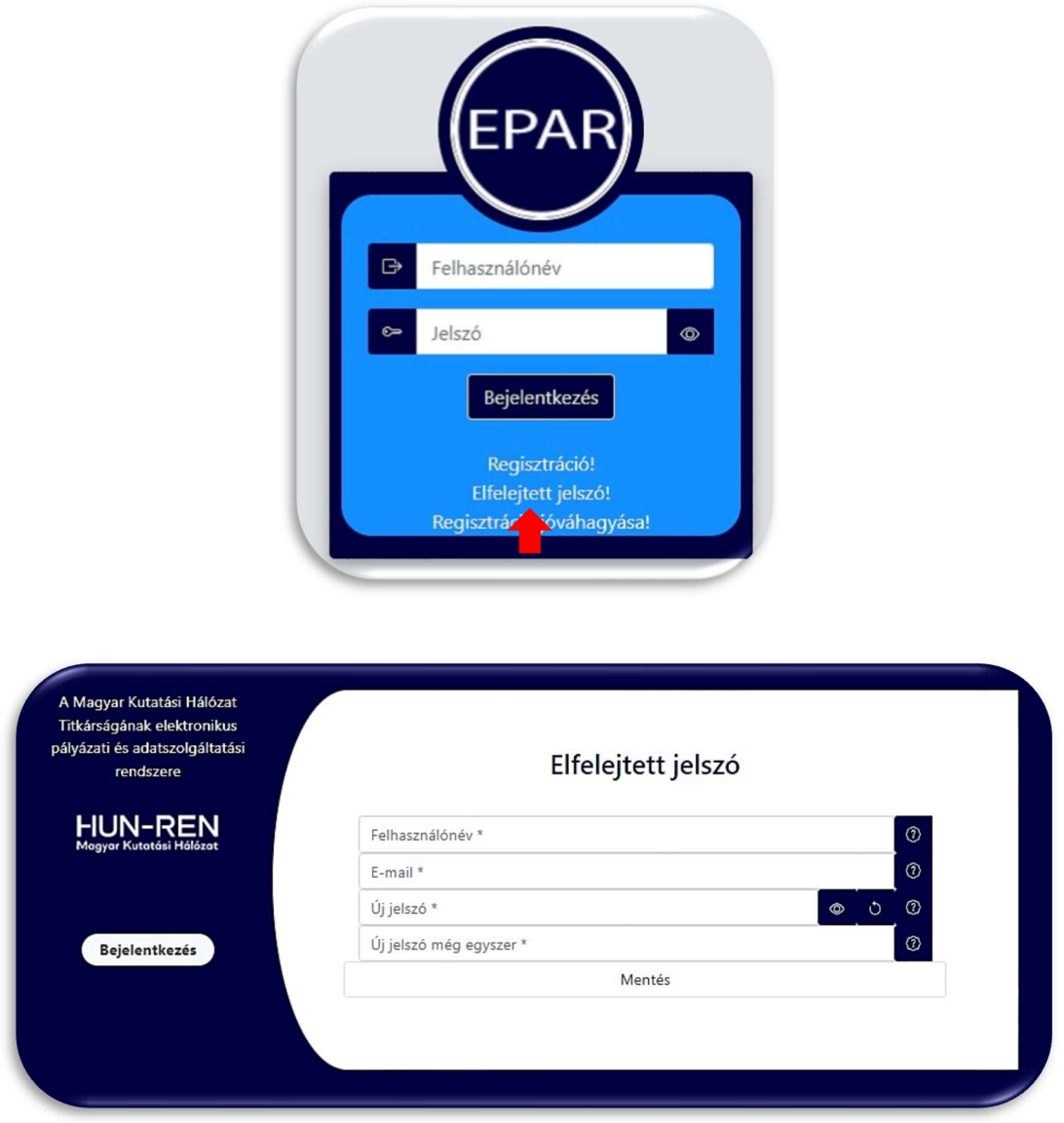

## 4. Bejelentkezés

A bejelentkezés a kezdőoldalon a regisztrált felhasználónév és a jelszó megadásával történik.

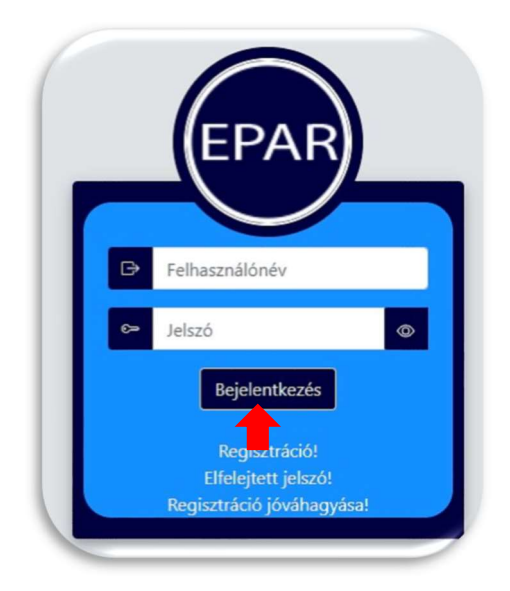

Amennyiben a felhasználó több regisztrációval (pl.: pályázó(k) és adatszolgáltató is) rendelkezik és a regisztrációknál ugyanaz az e-mail cím lett megadva, akkor bejelentkezéskor mindegyik megjelenik és a megfelelő pályázót kiválasztva kell belépni.

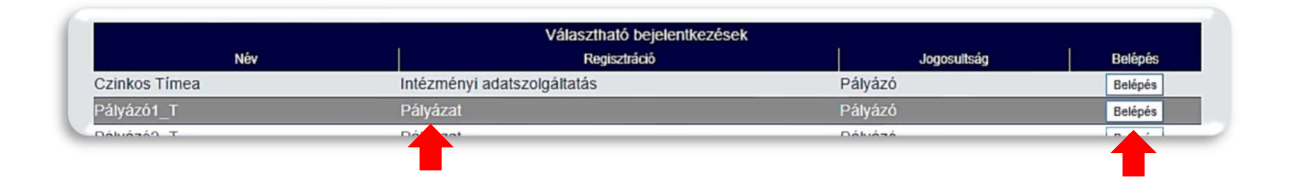

A regisztrációt követő első bejelentkezéskor először el kell fogadni az adatkezelési nyilatkozatot a piros nyíllal jelölt négyzet bejelölésével és "A nyilatkozatot elfogadom" gombra kattintva. Az MKH Titkárság Adatkezelési és adatvédelmi tájékoztatója a hivatkozásra kattintva külön letölthető, megtekinthető.

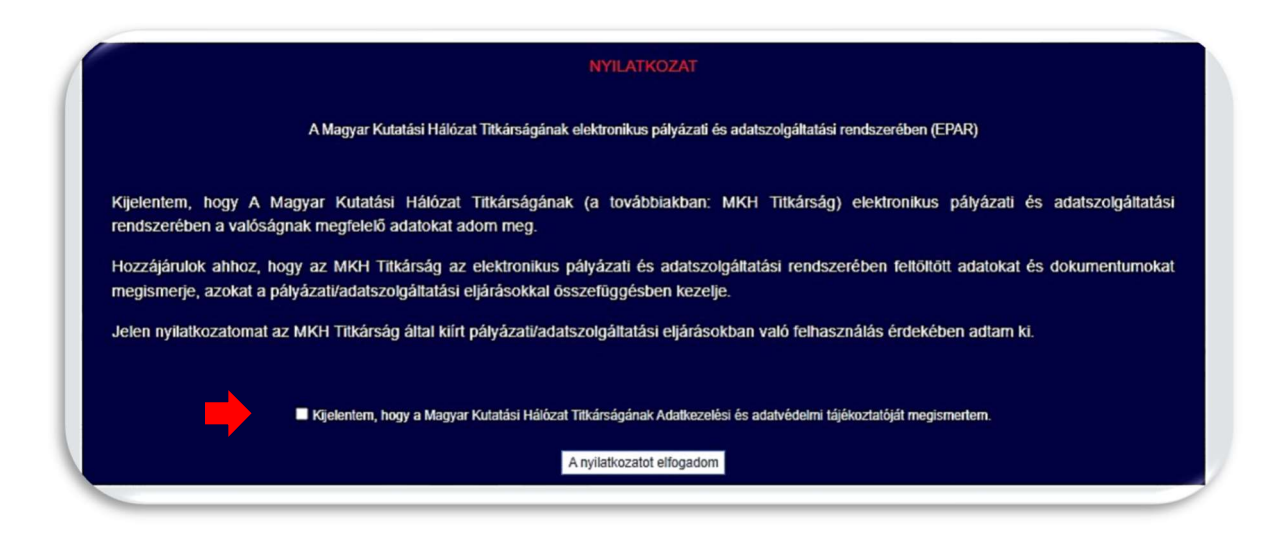

## 5. Regisztrációs adatok és módosításuk

A bejelentkezést követően a jobb oldalon az "Adataim" gombra kattintva megtekinthetők a regisztrációs adatok. A felhasználónév nem módosítható!

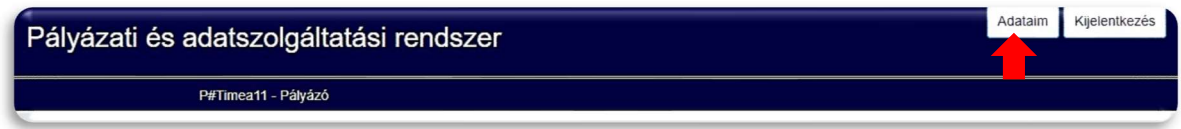

A megjelenő oldalon kezdeményezhető a név, az e-mail cím vagy a kapcsolattartó adatainak módosítása. Az új adatok megadása után a "Mentés (jelszócsere nélkül)" gombra kattintva lehet véglegesíteni a változtatásokat.

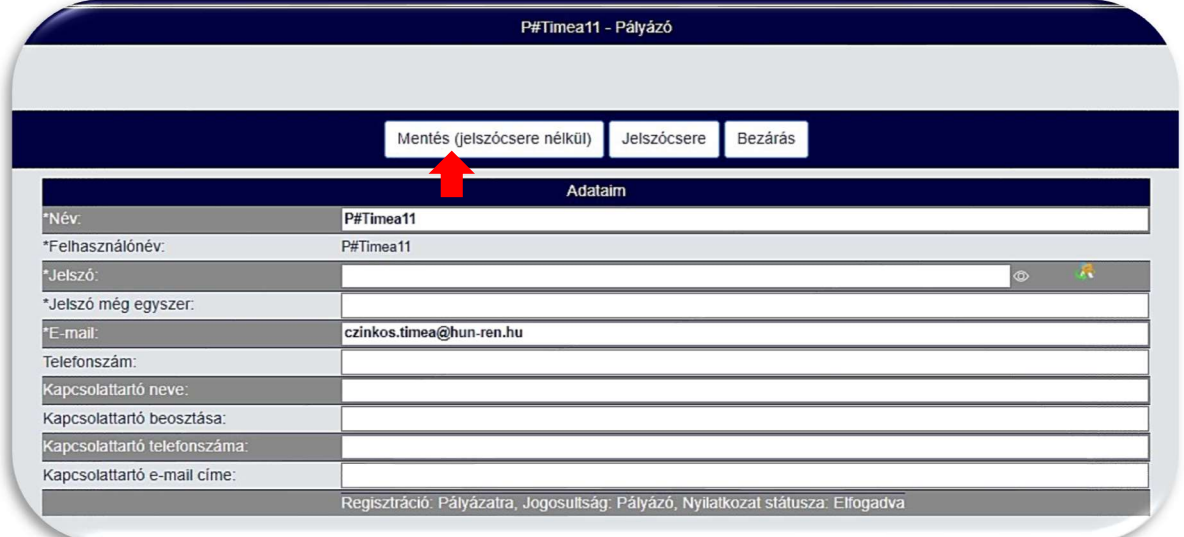

A jelszó módosítását az új jelszó megadása után a "Jelszócsere" gombra kattintva lehet véglegesíteni.

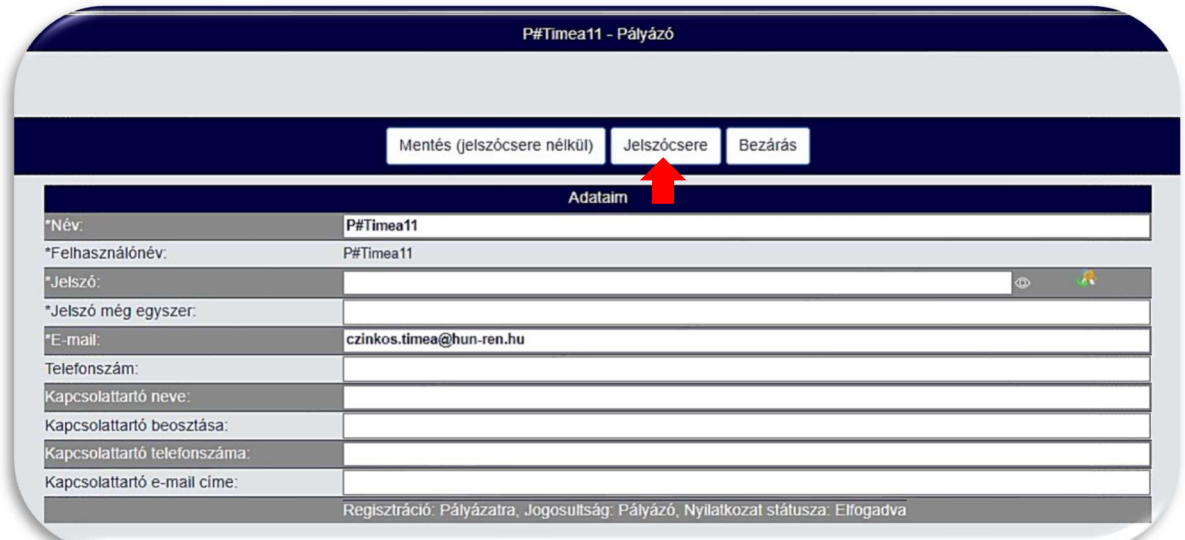

#### 6. Pályázat beadása

Bejelentkezést követően a "Beadható pályázatok" listájából válassza ki az adott pályázatot, amelynek felületére a "Indítás" gombra kattintva tud belépni. Ezután megjelenik a pályázati felület, ahol az adott pályázatnak megfelelő adatokat kell megadni, és a dokumentumokat csatolni. A pályázat beadása csak a beadási határidőn belül kezdeményezhető, tekintettel az óra, perc határidőre is.

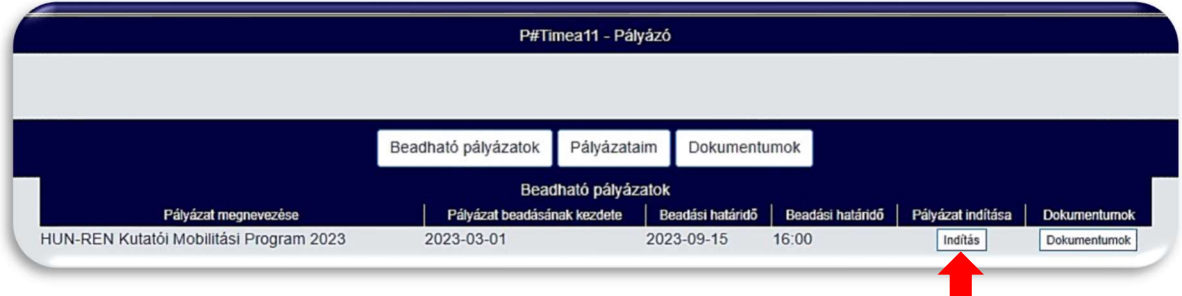

A pályázat beadásához minden kötelező mezőt ki kell tölteni.

## 7. Melléklet feltöltése

A pályázatokhoz csak .doc, .docx, .xls, .xlsx, .pdf, .zip típusú dokumentumok tölthetők fel, mellékletenként maximum 20 MB méretben. A dokumentumok csatolásakor kiválasztható a melléklet típusa, és megjegyzés is fűzhető hozzá.

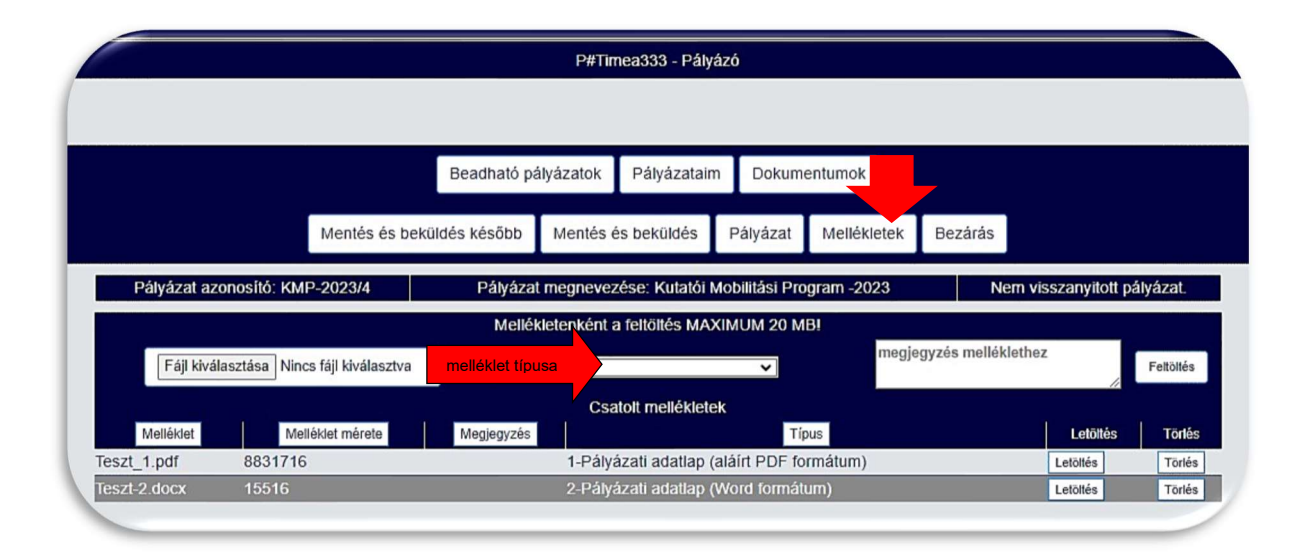

## 8. Mentés és beküldés később

A "Mentés és beküldés később" gombra kattintva a rendszer elmenti a pályázatot, amely azonosító számot kap. A pályázatbenyújtási folyamat később folytatható és/vagy a pályázat beküldhető. A rendszer értesítést küld a pályázat mentéséről a regisztrált e-mail címre.

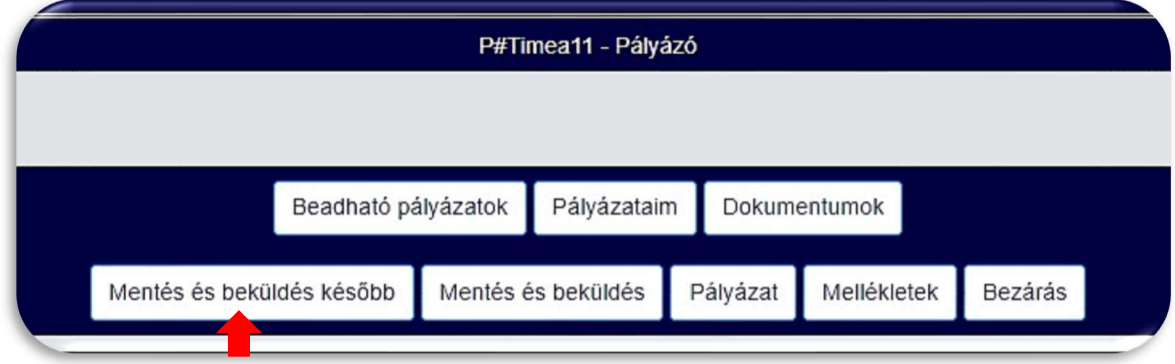

## 9. Mentés és beküldés

A véglegesített, minden kötelező mezőt tartalmazó pályázat a "Mentés és beküldés" gombra kattintva adható be. A beküldött pályázat később nem módosítható. A rendszer értesítést küld a pályázat beadásáról a regisztrált e-mail címre.

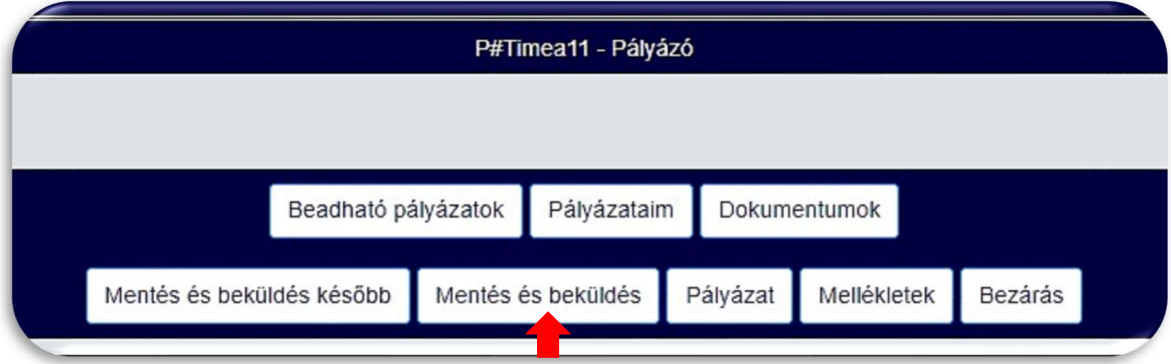

## 10. Mentett és beadott pályázatok

A főoldalra lépve a "Pályázataim" gombra kattintva megjelennek azok a pályázatok, amelyek mentésre és/vagy beadásra kerültek.

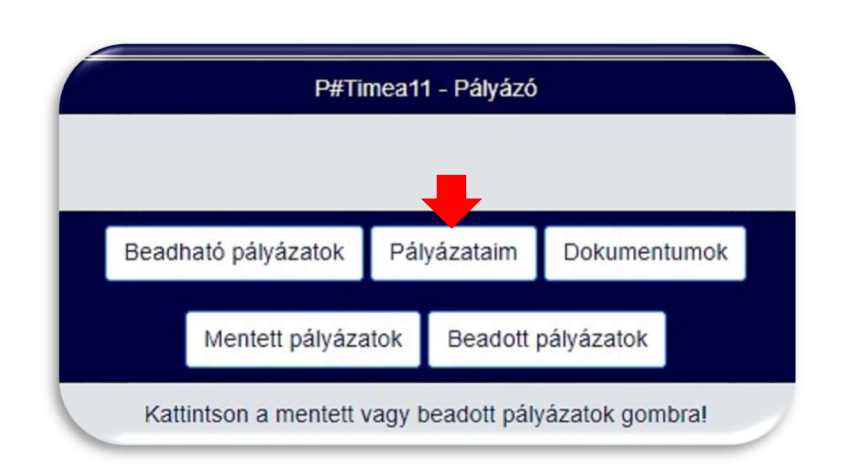

## Mentett pályázatok

A "Mentett pályázatok" gombra kattintva jelennek meg a mentett pályázatok. A "Megtekintés" gombra kattintva megtekinthető a mentett pályázat, amely módosítható, majd beküldés nélkül újra elmenthető, vagy a "Mentés és beküldés" gombra kattintva beadható.

#### Beadott pályázatok

A "Beadott pályázatok" gombra kattintva jelennek meg a beadott pályázatok. A "Megtekintés" gombra kattintva megtekinthető a beadott pályázat, de módosításra már nincs lehetőség.

## 11. Pályázat törlése

A "Pályázatok" menüpont alatt a "Törlés" gombra kattintva a mentett pályázat törlődik az adatbázisból. A beadott pályázatok törlése nem lehetséges.

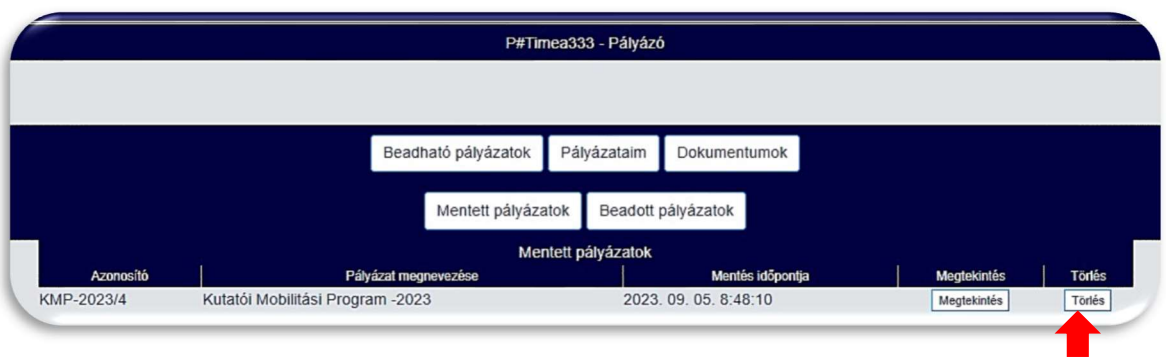